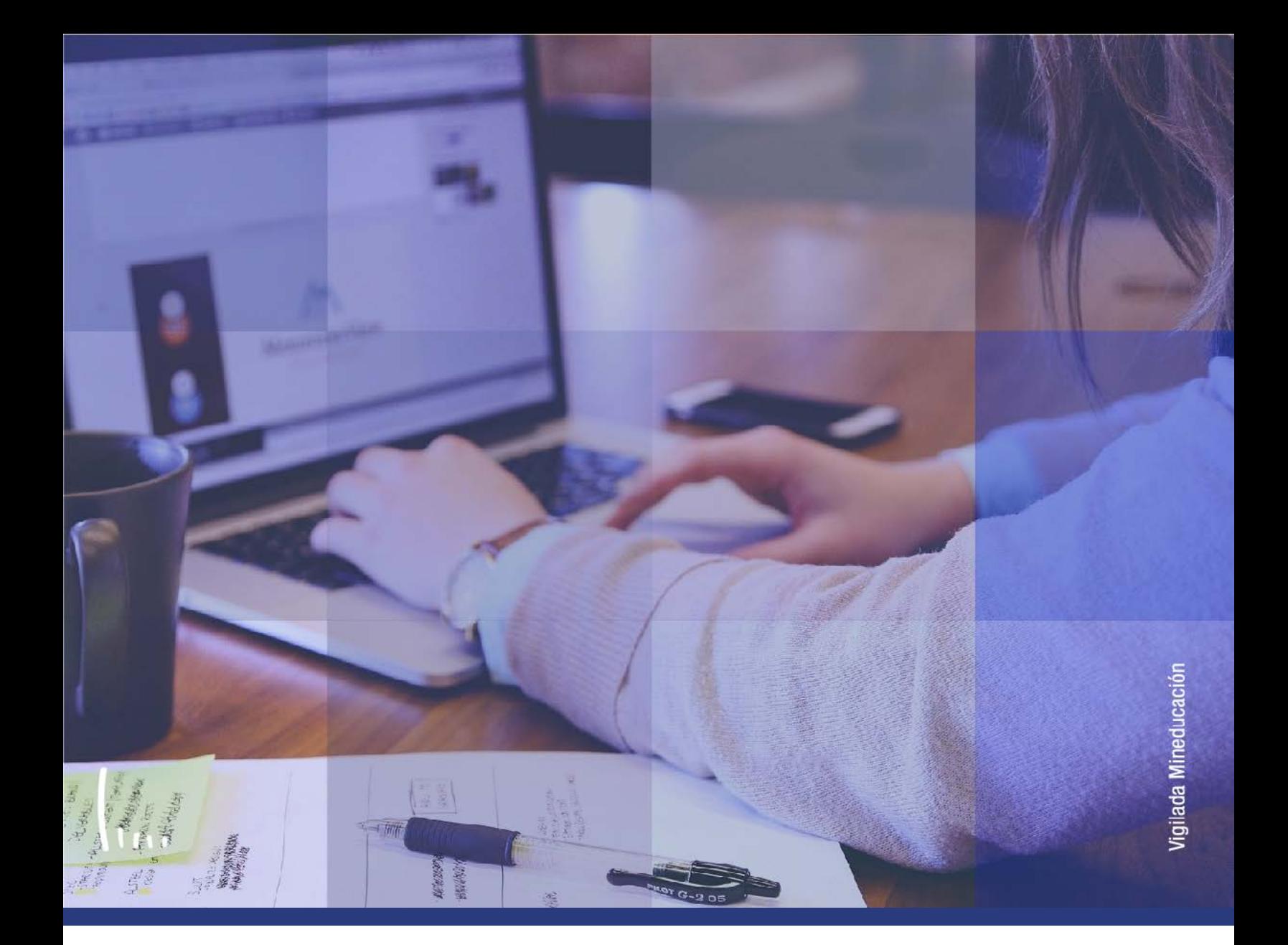

# **Administrativos Epik Instructivo Asignación masiva**

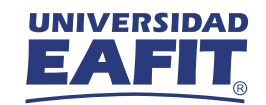

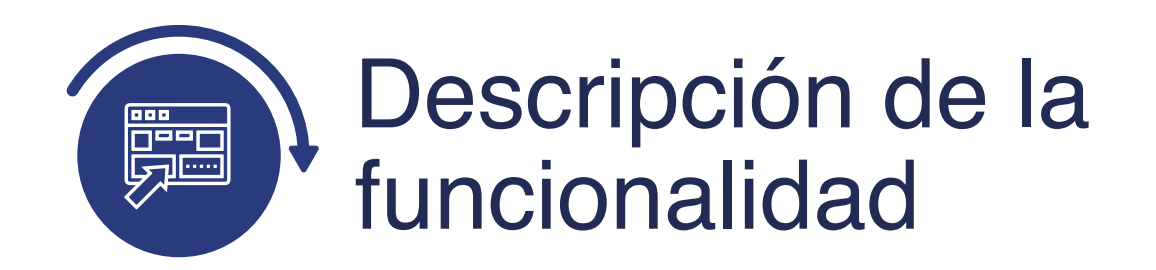

La funcionalidad **Asignación Masiva**, permite realizar una asignación masiva de indicadores de servicio a un listado de estudiantes, ya sean indicadores de servicio positivos o negativos.

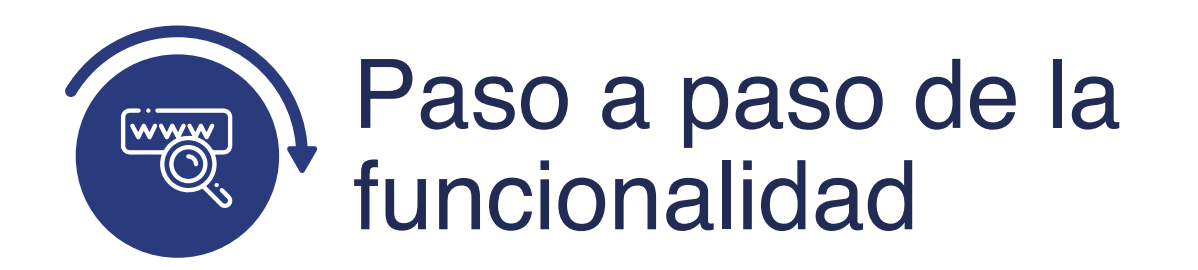

Ingresa al sistema Epik EAFIT con el usuario y contraseña de la Universidad, en el siguiente enlace: **https://www.eafit.edu.co/epik**. Luego, busca en la parte superior izquierda la siguiente ruta:

# **Ruta:**

**Menú Principal** 

**Comunidad del Campus** 

**Indicadores de Servicio** 

**Personas** 

**Asignación** 

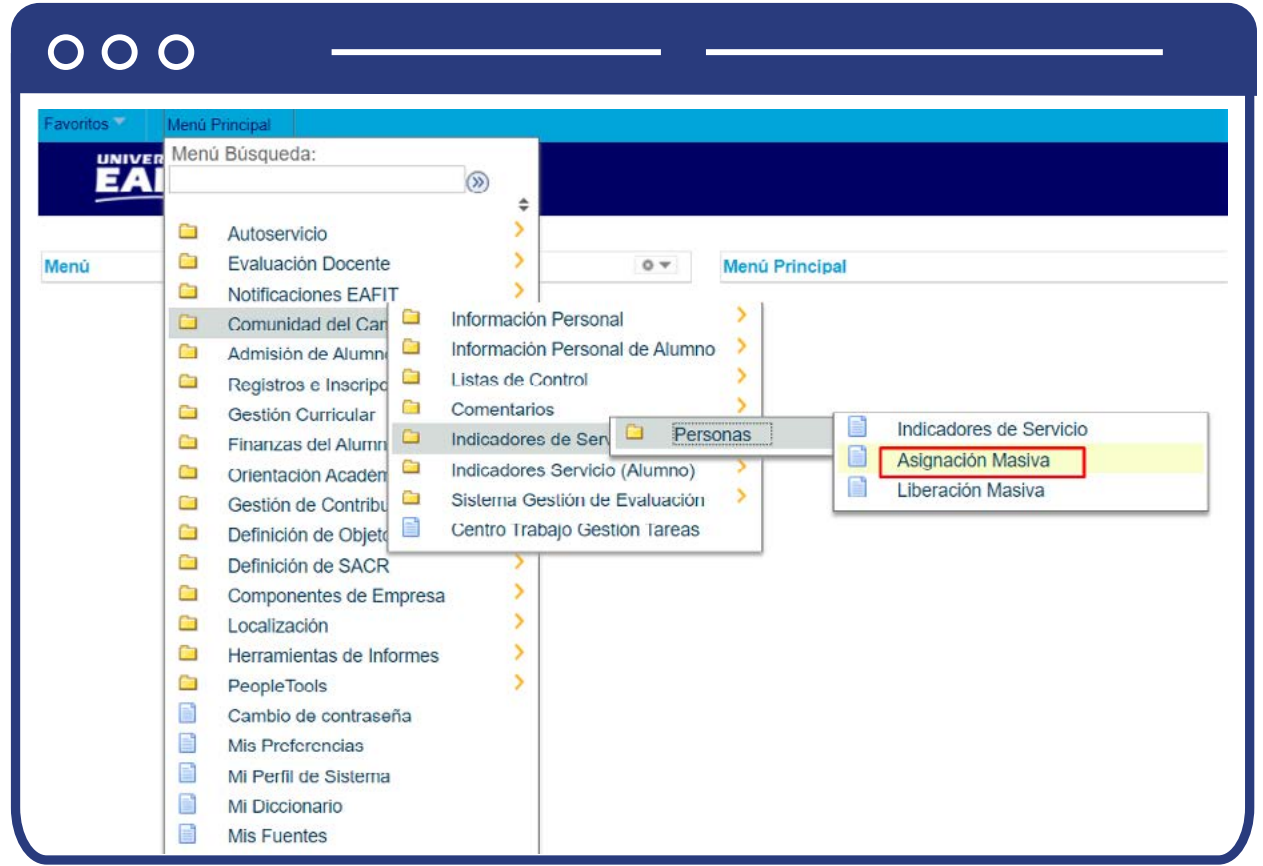

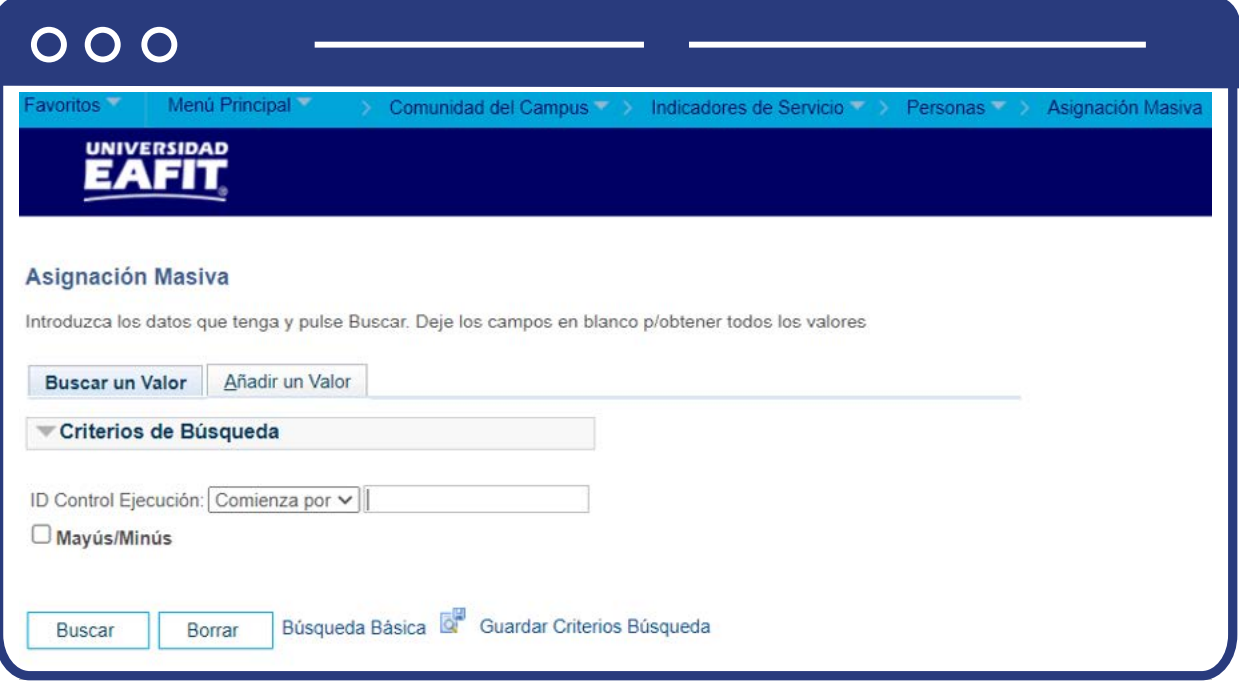

- **Buscar un Valor**, permite buscar un proceso de grupos de alumnos que ya se encuentra creado.
- Haz clic en **Buscar.**

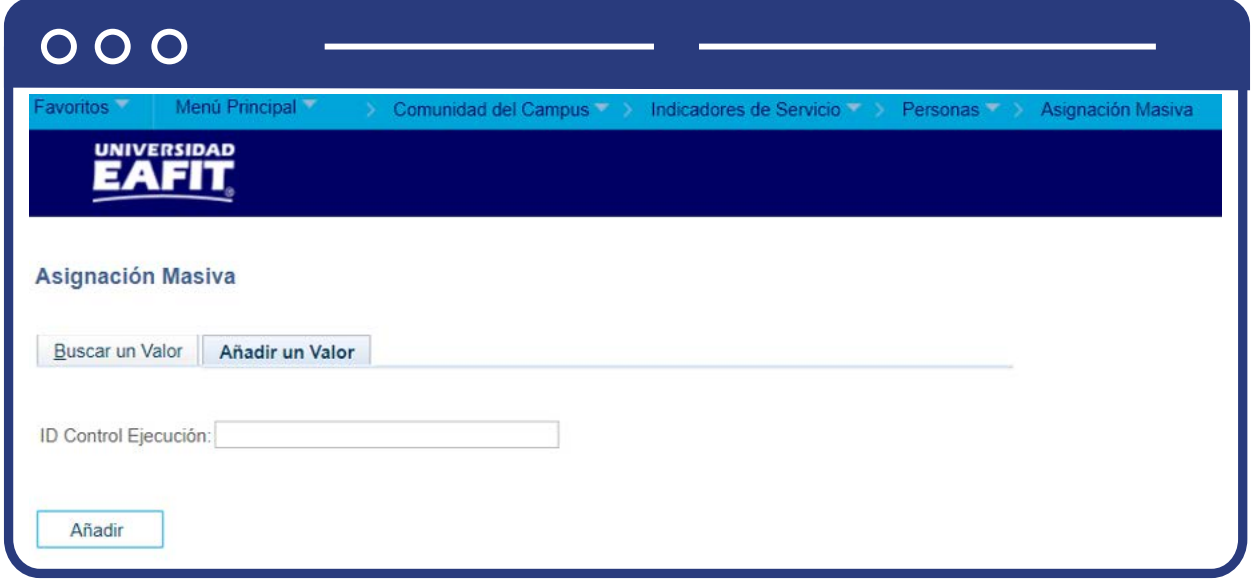

Para crear una asignación masiva de indicadores nueva:

- Selecciona la pestaña **Añadir Valor.**
- Ingresa un **ID Control de Ejecución.**
- Haz clic en **Añadir.**

El sistema presenta la siguiente ventana para el ingreso de la información que se requiere para la ejecución del proceso.

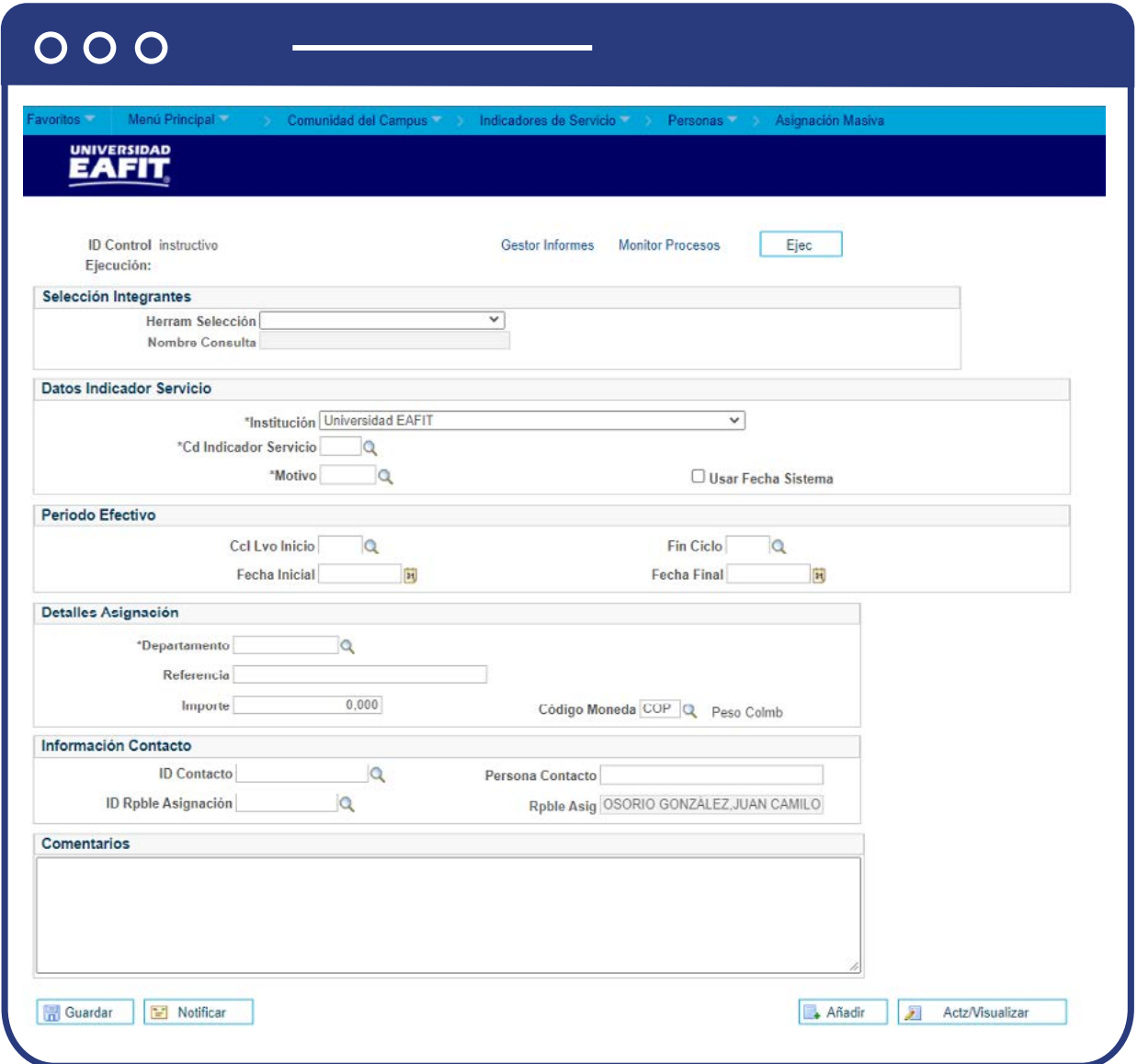

**Herram Selección:** Selecciona el método que se va a usar para cargar las personas a quienes se les va a asignar el indicador de servicio.

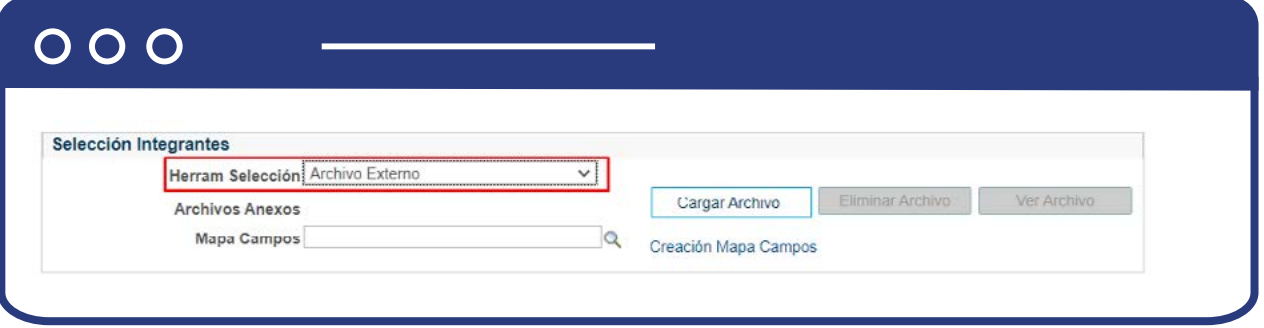

- **Selecciona archivo externo**, haz clic en la opción cargar archivo y selecciona el archivo que se construyó con los datos de los estudiantes que se van a cargar (para este caso se requiere el ID)
- Haz clic en el botón **Cargar Archivo.**
- Se activa la ventana **Anexo archivo.**
- Activa el botón **Seleccionar archivo.**
- Selecciona el respectivo archivo que se desea anexar. (archivo en formato txt).
- Haz clic el botón **Cargar.**
- Selecciona el enlace **Creación/Edición Mapa Campos.**

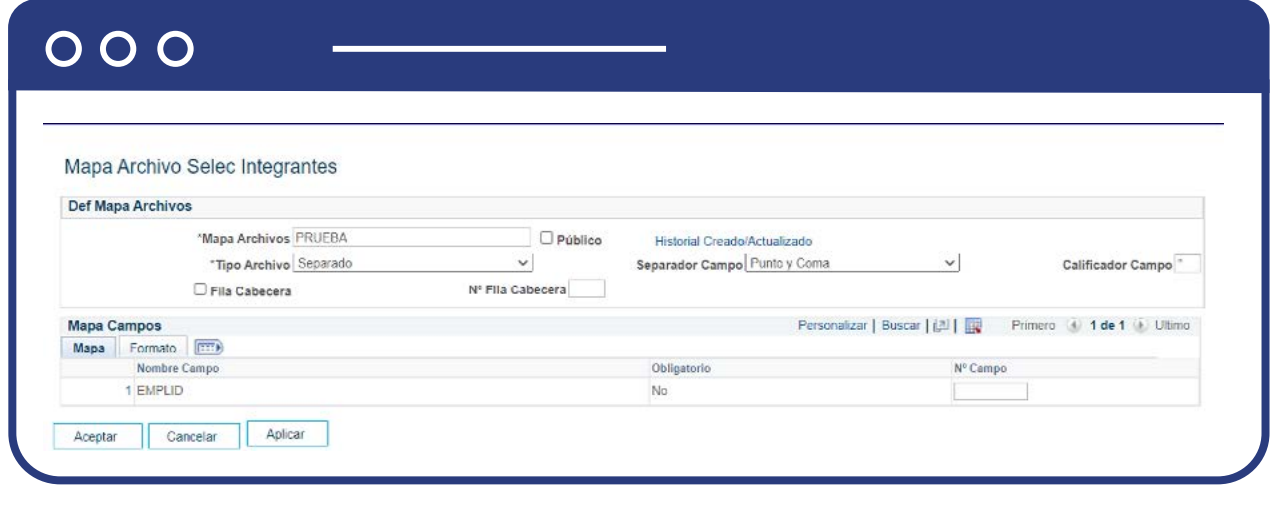

- Se activa la página **Mapa Archivo Selec Integrantes.**
- Tipo archivo selecciona separado.
- Separador campo **Selecciona Punto y coma.**
- En la sección **Mapa Campos** diligencia el valor del campo No. Campo, que consiste en enumerar los campos que tiene el archivo, en este caso el número de columnas del mismo.
- Selecciona el botón **Aceptar.**

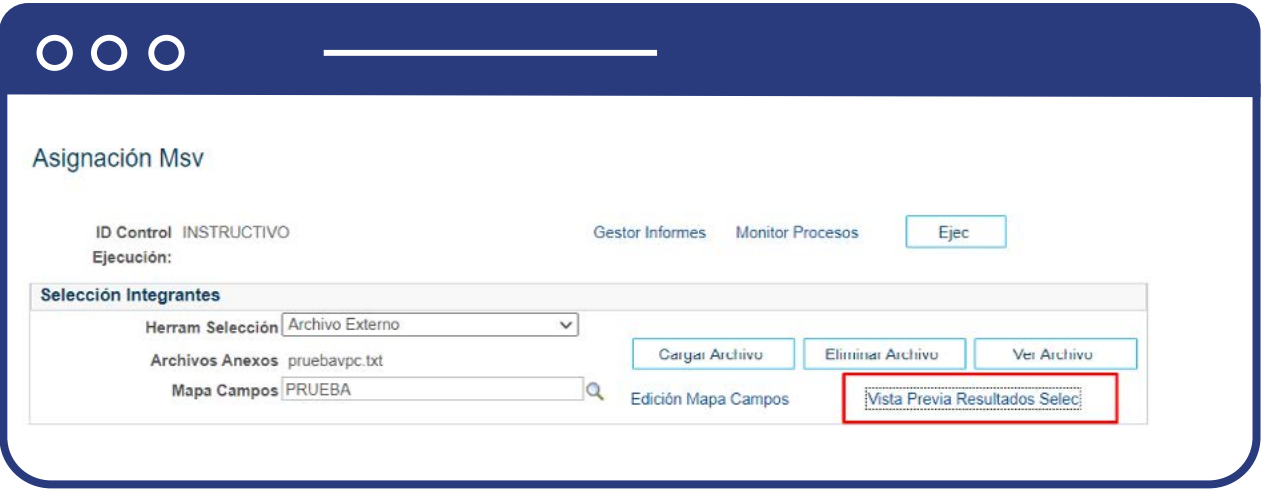

Selecciona el enlace **Vista Previsa Resultados Selec** en caso de querer consultar los datos que tiene el archivo.

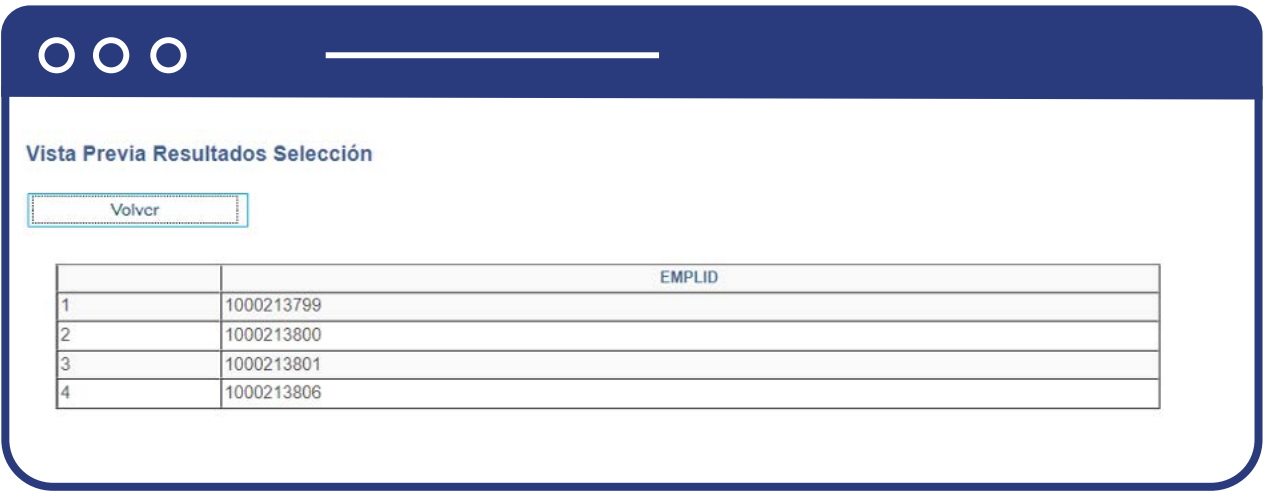

Si se requiere hacer por medio una consulta:

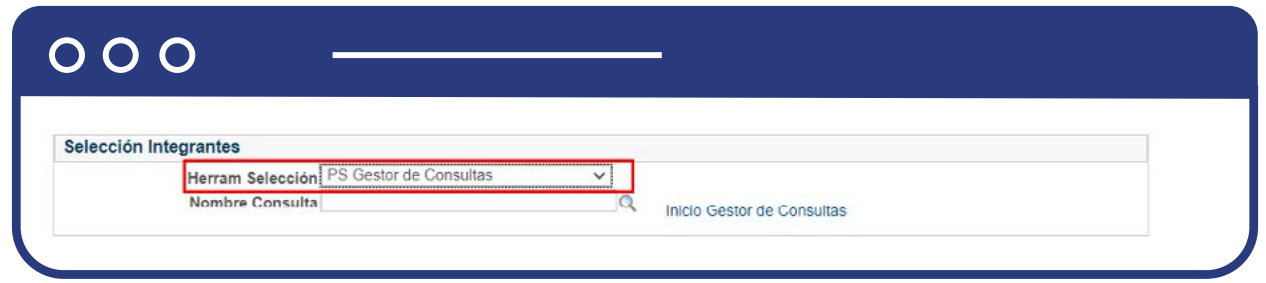

- **Herram Selección:** haz clic en la lista desplegable y selecciona la opción "PS gestor de consultas".
- **Nombre Consulta:** haz clic en la lupa y selecciona la consulta correspondiente, la cual debe estar previamente definida.
- Selecciona el enlace **Editar Valores Val.**
- Se activa una ventana que contiene los criterios de ejecución de la consulta.
- **Digita los criterios de la consulta.** Estos dependen de la consulta seleccionada.
- Selecciona el botón **Aceptar.**
- El sistema regresa a la página **Asignación Msv.**
- Seleccione el enlace **Vista Previa Resultados Selec** en caso de querer consultar los datos que tiene el archivo.

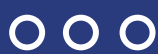

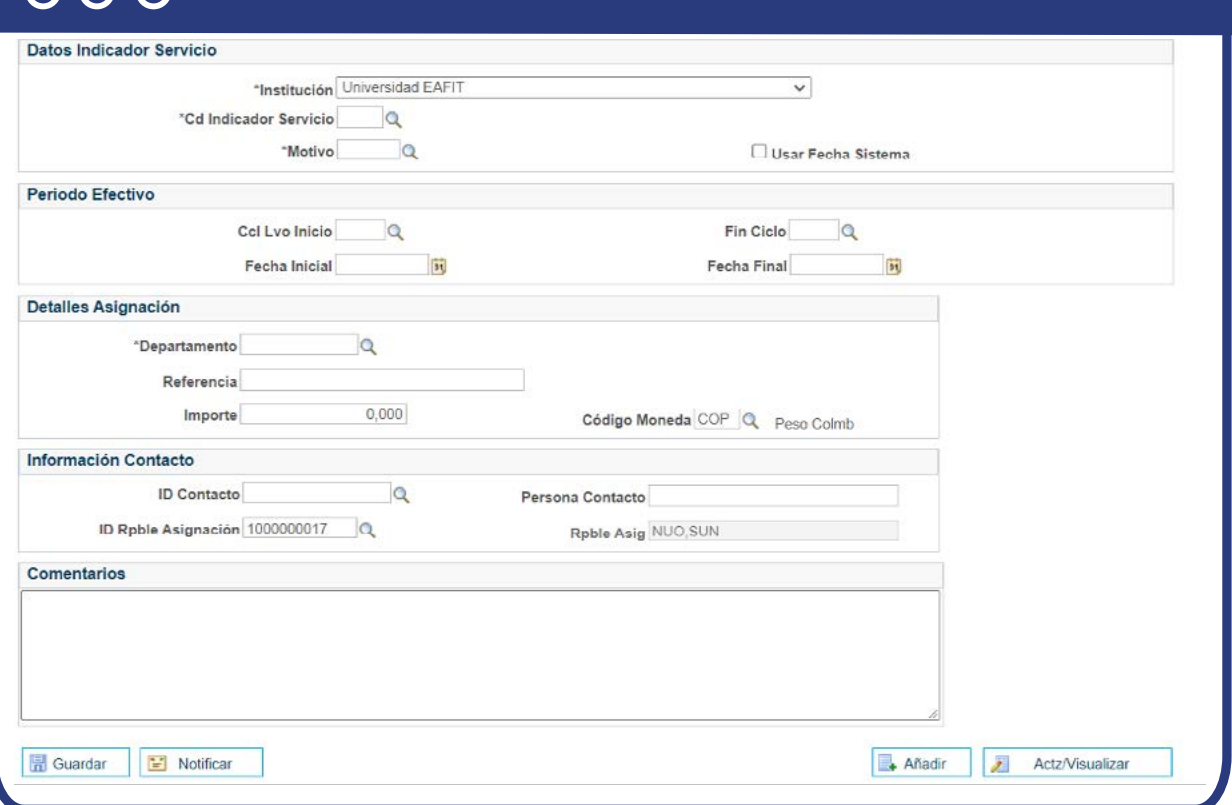

## **Sección Datos Indicador de servicio**

- **Institución Académica:** selecciona Universidad EAFIT.
- **Cd Indicador de Servicio:** se diligencia el indicador de servicio que se va a registrar al estudiante, ejemplo, NBP.
- **Motivo:** diligencia el motivo parametrizado que se le asigna al estudiante.
- Activa el campo **Usar Fecha Sistema** en caso de querer que el proceso asigne la fecha del sistema como fecha de asignación del indicador.

### **Sección Periodo Efectivo**

- **Ciclo Lectivo** Inicio selecciona el ciclo lectivo inicial que aplica el indicador de servicio.
- **Fin Ciclo** selecciona el ciclo lectivo final que termina el indicador de servicio.
- **Fecha inicial** selecciona la fecha inicial que aplica el indicador de servicio.
- **Fecha Final** selecciona el ciclo lectivo final que termina el indicador de servicio.

### **Sección Detalles Asignación**

- **Departamento** selecciona el departamento o área que asigna el indicador de servicio.
- **Referencia:** se puede diligenciar la oficina especifica que asigna el indicador de servicio; este campo no es obligatorio.
- **Importe:** no se diligencia
- **Moneda:** no se diligencia

### **Sección Información Contacto**

- **ID Contacto** selecciona la persona de contacto encargada del indicador de servicio.
- **Persona Contacto** el sistema carga el nombre completo de la persona seleccionada en el campo anterior. En caso de que la persona no exista en Epik, aquí se puede digitar el nombre de la persona contacto.
- **ID Rpble Asignación** aparece por defecto el ID del usuario que está ejecutando el proceso.
- **Rpble Asig** aparece el nombre completo de la persona del ID relacionado en el campo anterior.

# **Sección Comentarios**

**Comentarios**, se relacionan comentarios adicionales que se quieran enviar dentro de la asignación.

# Luego de realizado este proceso:

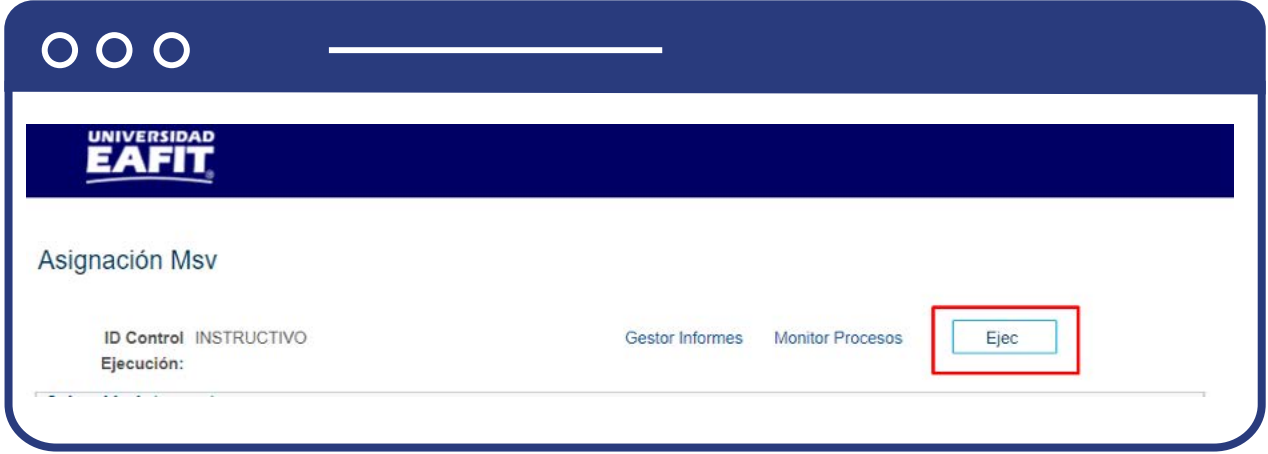

Selecciona el botón **Ejec** para ejecutar el proceso.

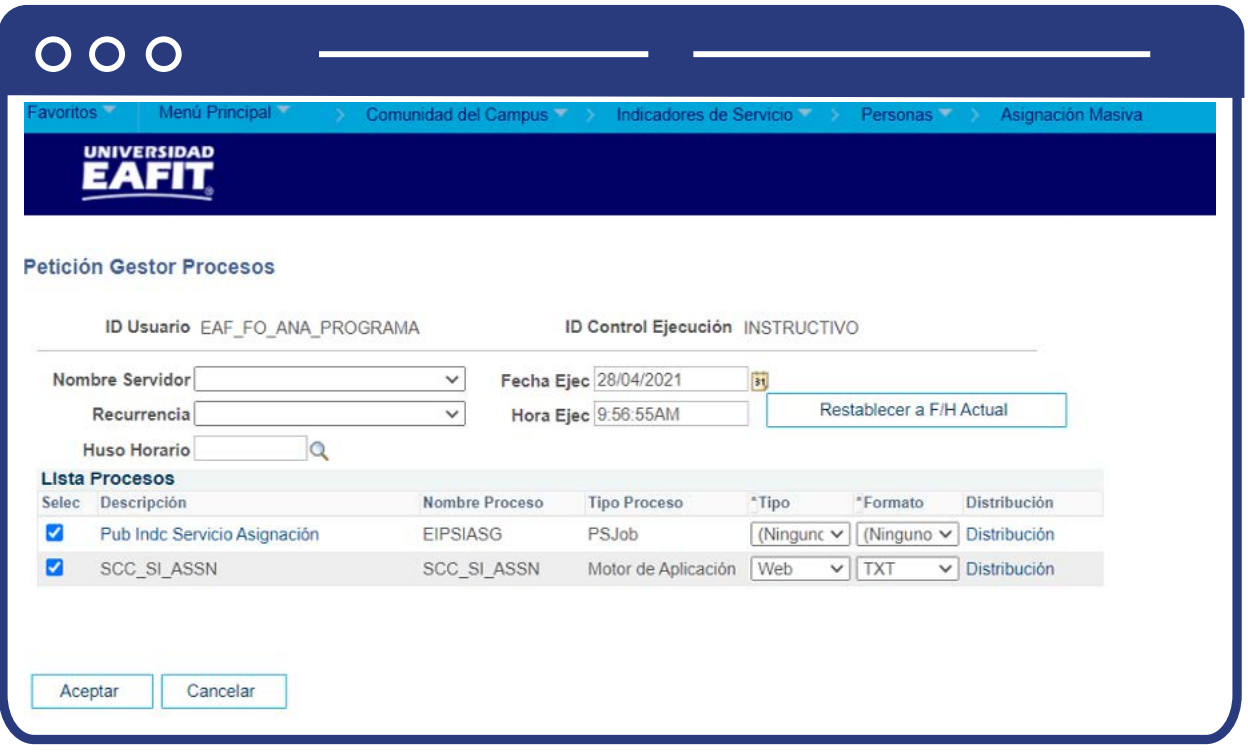

- Se activa la página **Petición Gestor Procesos**, que aparece en la sección Lista de Procesos.
- Selecciona el proceso.
- Selecciona el botón **Aceptar.**

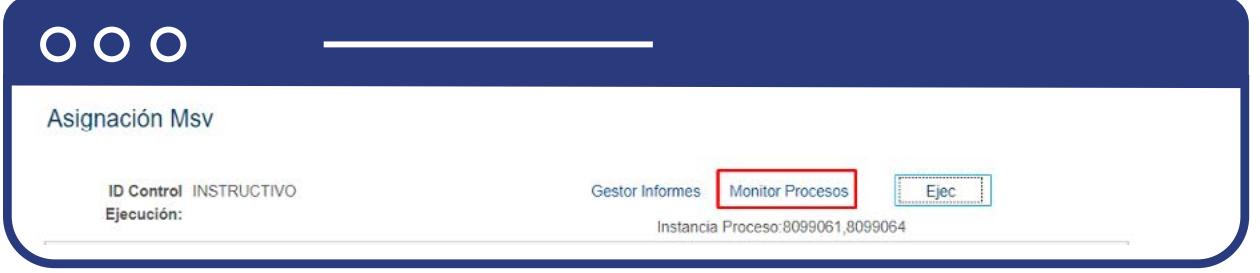

Selecciona la opción **Monitor de procesos** para validar el estado del proceso.

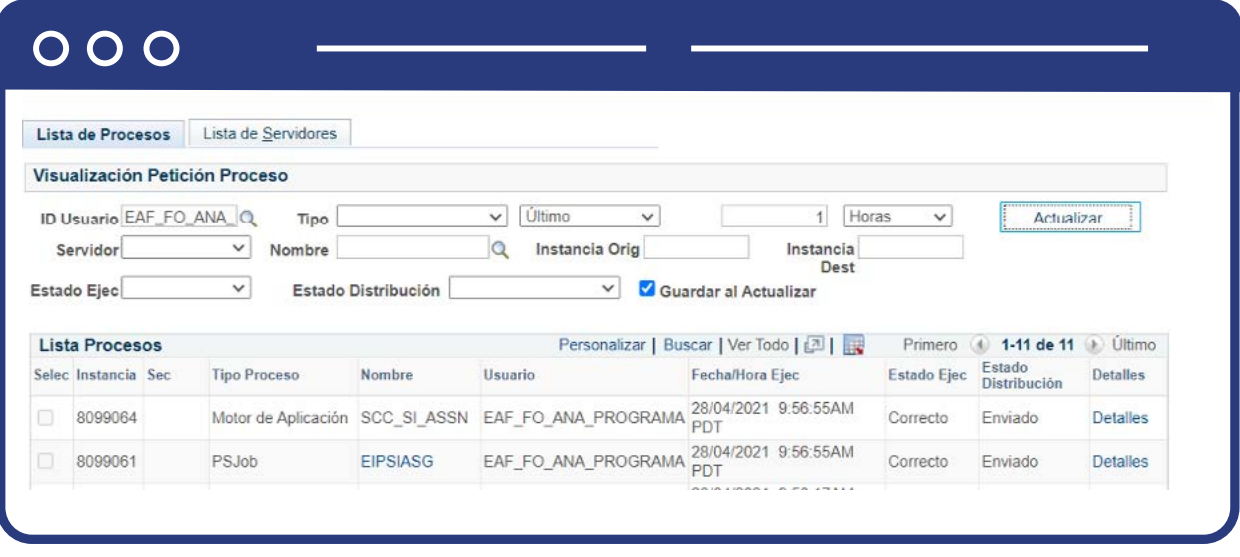

- El sistema presenta el avance del proceso, verifica:
	- **Estado Ejec:** Correcto
	- **Estado Distribución:** Enviado
- Haz clic en la opción **Volver a Asignación Masiva.**

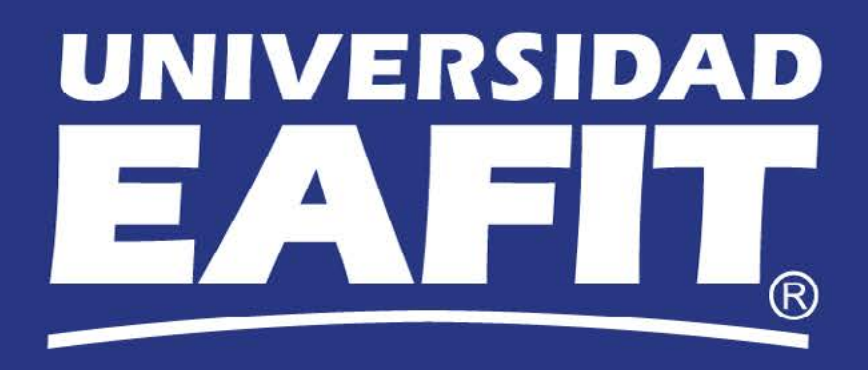